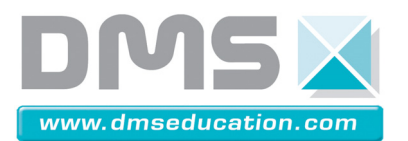

# **PANNEAU SOLAIRE ASSERVI** Dossier Ressources

# **Notice d'utilisation du logiciel Digiview**

#### **1. PRESENTATION**

Digiview est un logiciel d'acquisition numérique. Pour démarrer le logiciel, double cliquer sur l'icône  $\left(\vec{0}\right)$ du bureau.

## **2. UTILISATION AVEC LE PANNEAU SOLAIRE ASSERVI**

Connecter la prise du boîtier Digimétrie à la voie de mesure. Mettre le système en mode manuel.

## **3. CHARGER LE PROJET A UTILISER**

Les projets sont dans : C:\digimetrie.

**Mesure-moteur-seul.ini** qui donne la fréquence de rotation du moteur ;

**Mesure-psa-impulsion.ini** qui donne la fréquence de rotation du moteur, la tension aux bornes du moteur et l'intensité qui le traverse.

**Mesure-psa-energie.ini** qui a les mêmes caractéristiques que précédemment, mais sur une longue durée.

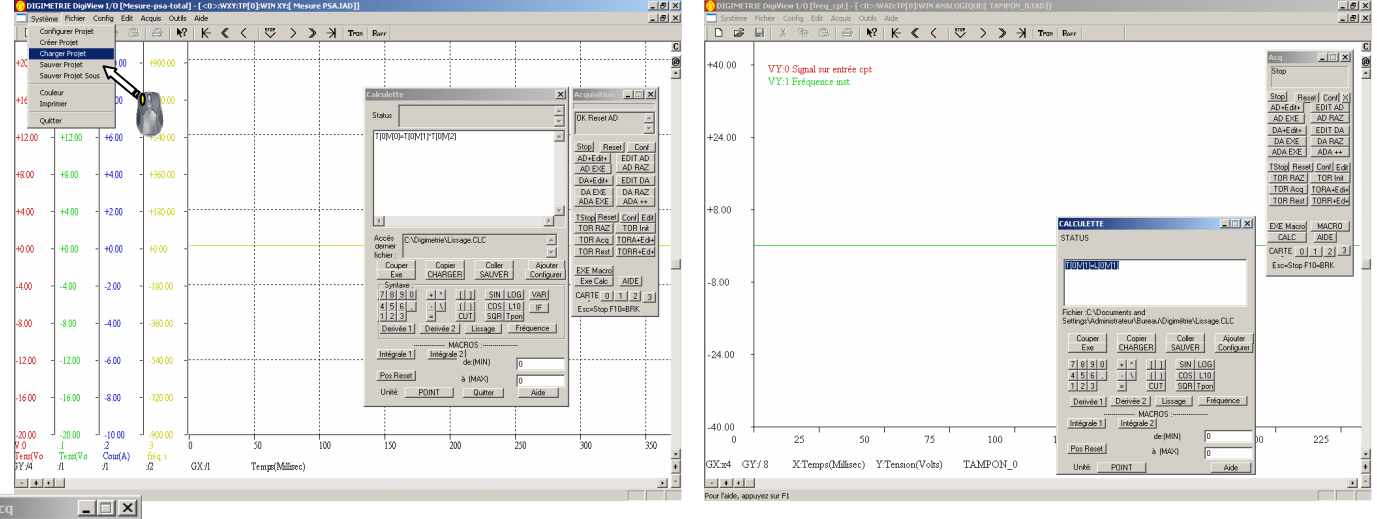

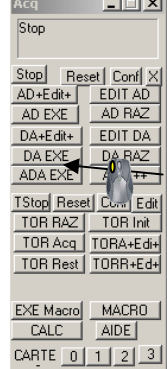

Esc=Stop F10=BRK

Pour effectuer une mesure, un clic dans la fenêtre Acq sur le bouton « AD EXE » démarre l'acquisition.

Une fois l'acquisition effectuée, il est nécessaire d'appliquer des outils de calculs pour lisser les courbes ou bien d'effectuer des opérations entre les voies. On utilise pour cela la fenêtre CALCULETTE *(voir la partie calcul ciaprès)*.

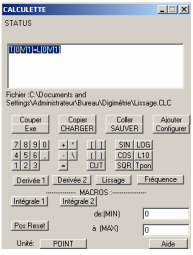

**Société DMS - Département STI** 

**106 avenue Tolosane – 31520 RAMONVILLE SAINT AGNE – <sup>2</sup> : + 33 (0)5 62 88 72 72 <b>Q : + 33 (0)5 62 88 72 79** 

Site internet : www.dmseducation.com Email : info@dmseducation.com

Ce document et les logiciels fournis sont protégés par les droits de la propriété intellectuelle et ne peuvent pas être copiés sans accord préalable écrit de DMS. **Copyright DMS 2009**

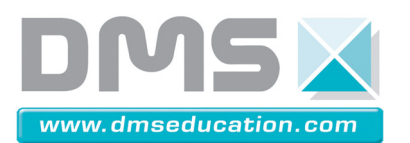

#### **4. EXPLOITATION DES RESULTATS A L'ECRAN**

Pour visualiser les coordonnées des points sur l'écran, il faut activer le mode « coordonnées » qui se trouve dans le menu « Edit ».

Un clic droit prolongé avec un déplacement du curseur à la coordonnée voulu, donne en bas à droite de la fenêtre les valeurs où se trouve le pointeur.

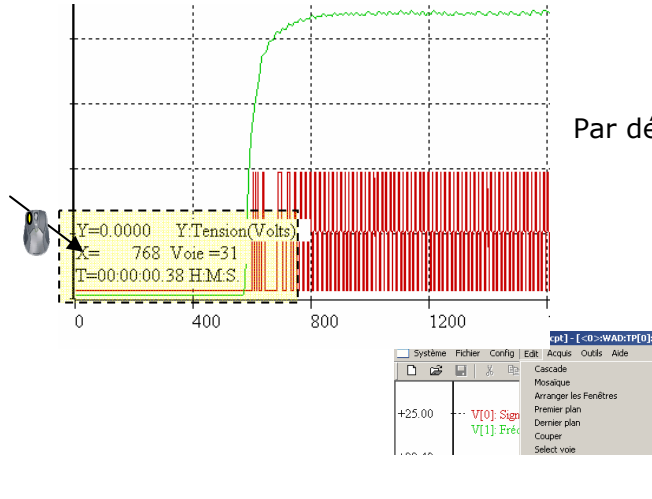

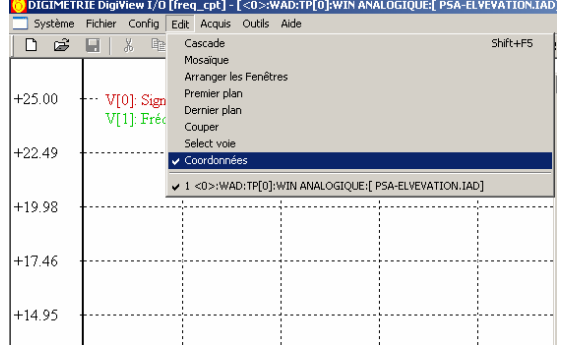

Par défaut, ce sont les ordonnées de la voie 0 qui s'affichent.

Shift+F5

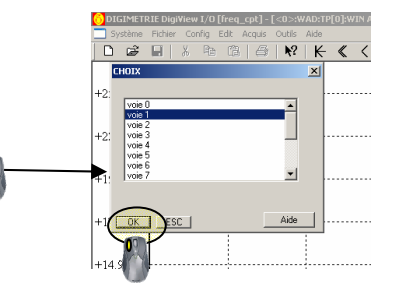

#### **5. LE MODE MULTIAXES**

Par défaut, dans le mode multiaxes, seules les ordonnées de la voie 0 peut changer. Pour pouvoir opérer sur les autres voies, cliquer sur le bouton droit de la souris, et sélectionner la voie voulue dans la fenêtre.

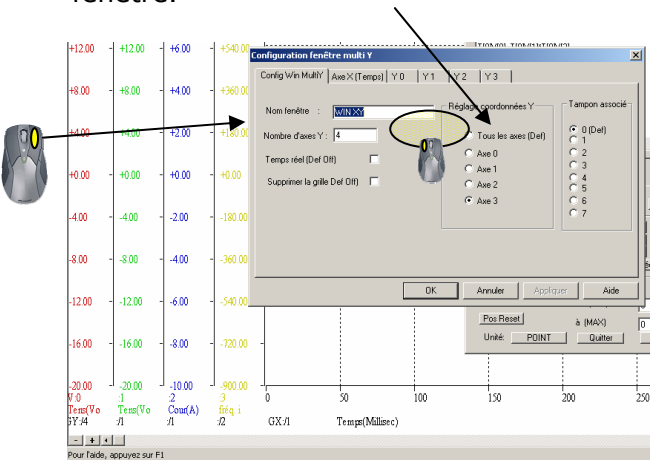

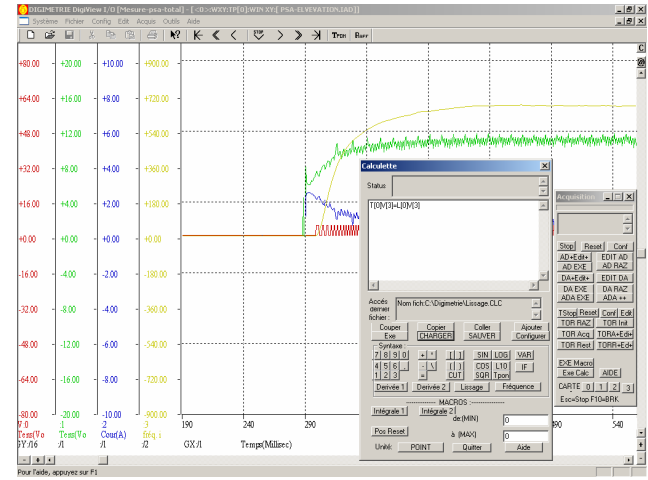

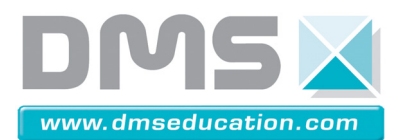

## **PANNEAU SOLAIRE ASSERVI** Dossier Ressources

#### **6. CALCULS**

Pour exploiter des résultats, il est fort utile de lisser les courbes. Par défaut la fenêtre est ouverte. Pour l'ouvrir il faut cliquer dans Outils -> Calculette. Les données affichées à l'écran sont stockées dans un fichier qui s'appelle Tampon. Chaque voie porte un nom. Si l'on veut lisser la voie 3, il faudra écrire dans l'outil calculette T[0]V[3]=L[0]V[3], L[0] étant la fonction lissage. Pour appliquer la fonction à la voie, il est nécessaire de cliquer sur **Exe**.

Il est possible de faire toutes autres opérations. Par exemple, pour additionner les voies 1 et 2, puis afficher dans la voie 0, il faudra écrire : T[0]V[0]=T[0]V[1]+T[0]V[2].

*Exemples : - Lissage de la voie 3 T[0]V[3]=L[0]V[3] - Diviser la voie 1 par 12 : T[0]V[1]=(1/12)\*T[0]V[1] - Multiplier la voie 1 par -1 T[0]V[1]=-1\*T[0]V[1] - Calcul de puissance dans la voie 0 en multipliant la voie 1 et la voie 2 : T[0]V[0]=T[0]V[1]\*T[0]V[2] - Calcul de l'énergie dans la voie 3 en intégrant la puissance dans la voie 0 : T[0]V[3]=I1[0] V[0]*

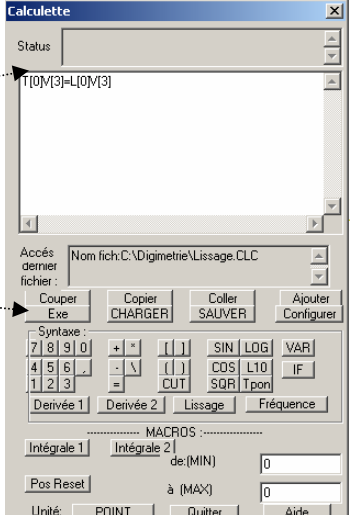

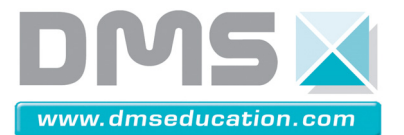